# Быстрый старт | Мониторинг

Ниже дана информация по быстрой настройке системы мониторинга и ситуационного реагирования.

Перед началом работы выполните базовую настройку сервера Платформа НЕЙРОСС — [Быстрый старт | Платформа НЕЙРОСС.](https://support.itrium.ru/pages/viewpage.action?pageId=975254259)

**Содержание:** 

- [Общие](#page-0-0)  [сведения](#page-0-0)
- Настройте [источники](#page-1-0)  [событий](#page-1-0)
- Настройте [систему](#page-2-0)  [видеонаблюдения](#page-2-0)
- Настройте [сервер-](#page-3-0)
- [диспетчер](#page-3-0)
- [Настройте АРМ](#page-4-0)  [видео](#page-4-0)

# <span id="page-0-0"></span>Общие сведения

Выбор схемы системы мониторинга и ситуационного реагирования зависит от огромного количества самых разнообразных факторов: административных требований, аппаратных характеристик, наличия СКУД и перечня интегрированного оборудования. В минимальном варианте достаточно одного сервера Платформы НЕЙРОСС, к которому напрямую «подключаются» камеры и АРМ. При расширении системы рекомендуется выделить отдельные видеорегистраторы, на которых настраиваются камеры, ведётся видеоархив, а сервер-диспетчер с «проксированными» от видеорегистраторов медиаканалами выполняет одновременно функции видеонаблюдения и ситуационного реагирования.

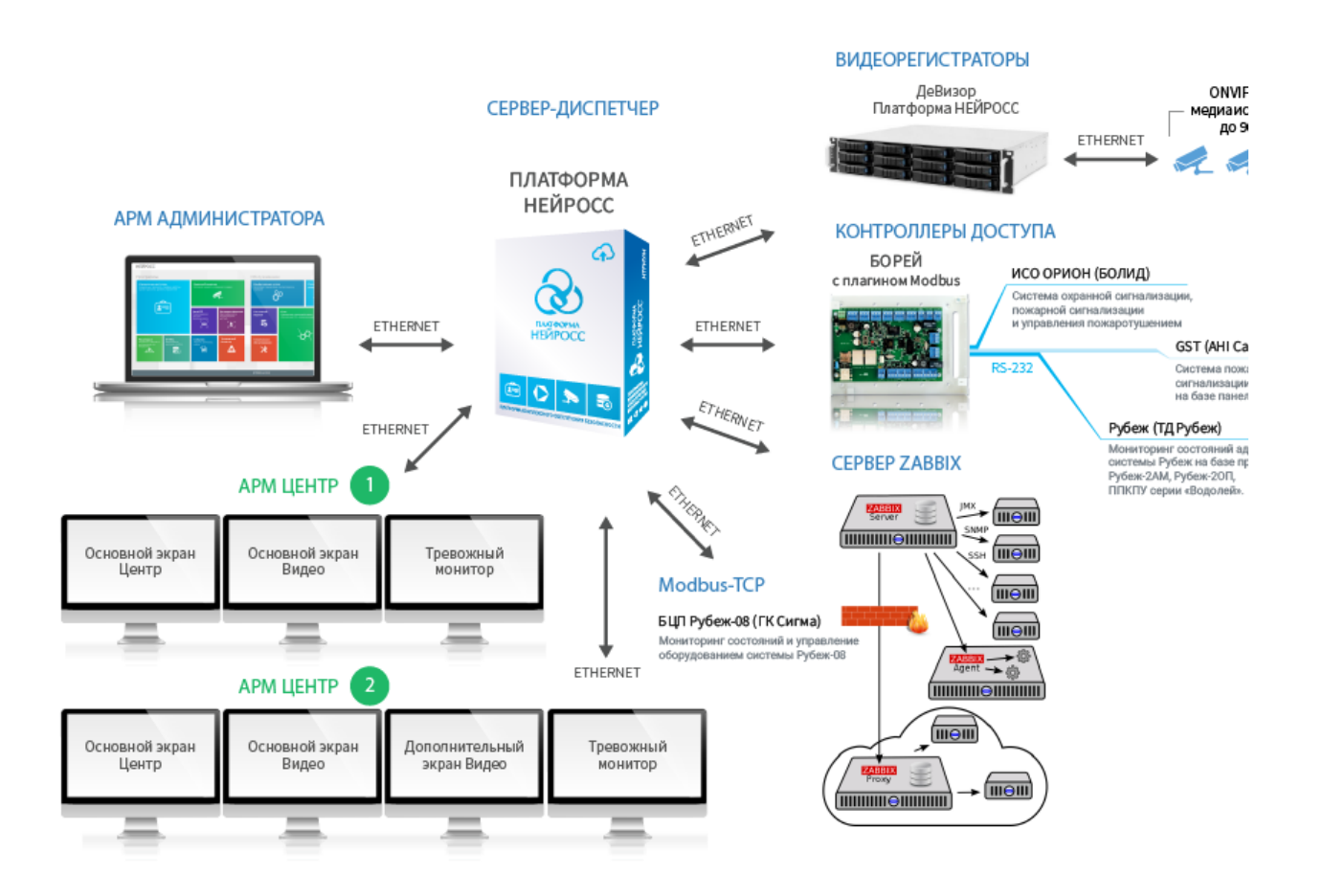

Пример схемы системы мониторинга и ситуационного реагирования

# <span id="page-1-0"></span>Настройте источники событий

Платформа НЕЙРОСС отслеживает события от всех элементов системы, и, в соответствии с политиками, выводит их в ленту событий для обработки оператором.

# Настройте узлы НЕЙРОСС

1. Контроллеры БОРЕЙ

Контроллеры доступа БОРЕЙ выступают источниками событий о событиях доступа, взломах/удержании дверей, событий тревоги и неисправности зон сигнализации и технологических входов [Руководство пользователя БОРЕЙ](https://support.itrium.ru/pages/viewpage.action?pageId=817725482) [Быстрый старт | Контроль доступа](https://support.itrium.ru/pages/viewpage.action?pageId=975257148) — инструкция по быстрому запуску СКУД

# 2. НЕЙРОСС-KMS

Ключница НЕЙРОСС-KMS выступает источником событий об изъятии и возврате ключей, [Руководство администратора | НЕЙРОСС-KMS](https://support.itrium.ru/pages/viewpage.action?pageId=962631239)

# 3. НЕЙРОСС-LS

Камера хранения и система депозитарного хранения НЕЙРОСС-LS выступают источниками событий об использовании ячеек. [Руководство администратора | НЕЙРОСС-LS](https://support.itrium.ru/pages/viewpage.action?pageId=954325756)

## Настройте интегрируемое оборудование

Платформа НЕЙРОСС поддерживает широкий спектр стандартных и «проприетарных» протоколов интеграции.

#### Инструменты интеграции

## 1. Modbus

При необходимости мониторинга состояний и управления приборами посредством Modbus RTU, установите и настройте плагин БОРЕЙ и вычитайте элементы из сети Modbus RTU. При необходимости мониторинга состояний и управления приборами посредством Modbus RTU, установите и настройте плагин Платформы НЕЙРОСС и вычитайте элементы из сети Modbus TCP.

Интеграция смежных систем по протоколу MODBUS

## 2. Zabbix

При необходимости контроля технологического состояния оборудования, настройте сервер Zabbix Мониторинг серверов и сетей: интеграция с Zabbix (агент, SNMP, JMX, IPMI)

## 3. ПАК Интеграция

При необходимости мониторинга состояний и управления оборудованием по протоколам ОРС и SNMP, а также с использованием проприетарных протоколов Apollo, Biosmart, Pandora, Болид, Parsec, Сигма ИС, настройте соответствующие службы в ПАК Интеграция, настройте службу НЕЙРОСС и выдачу элементов в сеть НЕЙРОСС. Инструменты интеграции ПАК Интеграция

## Вычитайте конфигурацию

Проверьте, что все элементы, для которых требуется обеспечить мониторинг состояний и которыми, представлены в перечне функциональных элементов на Платформе НЕЙРОСС.

#### Элементы

Если каких-то элементов не хватает

- 1. Проверьте «видимость узлов НЕЙРОСС Узлы НЕЙРОСС должны принадлежать одному домену, время и данные должны быть синхронизированы. Сеть
- 2. Вычитайте конфигурацию узлов НЕЙРОСС Если узел был добавлен в сеть НЕЙРОСС до его фактической настройки. новые элементы конфигурации могут «не прогрузится» в сеть НЕЙРОСС. Обновление конфигурации узлов

# <span id="page-2-0"></span>Настройте систему видеонаблюдения

Настройте медиаисточники, задания на запись, видеоаналитику. Рекомендуется выделить отдельные видеорегистраторы и «проксировать» камеры на сервердиспетчер. Это позволит при обработке инцидентов импортировать видеофрагменты на сервер-диспетчер и тем самым защитить их от перезаписи при циклической записи видеоматериалов на видеорегистраторе.

## [Быстрый старт | Видео](https://support.itrium.ru/pages/viewpage.action?pageId=975257166)

## <span id="page-3-0"></span>Настройте сервер-диспетчер

## Отредактируйте разметку накопителей

Необходимо предусмотреть достаточное физическое пространство импорта видеоматериалов с видеорегистраторов и обеспечить длительный срок хранения.

#### [Накопители](https://support.itrium.ru/pages/viewpage.action?pageId=688259292)

## Настройте фильтры

Фильтры позволяют распределять потоки событий по назначению и «отбрасывать» нецелевые события. Создайте входной фильтр событий, фильтры для операторов и для различных схем обработки инцидентов.

#### [Фильтры](https://support.itrium.ru/pages/viewpage.action?pageId=862978059)

#### Задайте дополнительные настройки

Задайте входной фильтр событий, параметры интеграции с ГИС и параметры сжатия планов.

#### [Дополнительные настройки НЕЙРОСС Видео](https://support.itrium.ru/pages/viewpage.action?pageId=983050880)

#### Настройте планы и карты, внешний вид элементов плана

## 1. Планы и карты

Создайте дерево планов объекта, разместите элементы в соответствии со схемой объекта. Разместите объекты на карте. [Ситуационный центр](https://support.itrium.ru/pages/viewpage.action?pageId=688324848)

#### 2. Элементы

При необходимости, измените вид иконок и геометрических фигур для элементов плана, настройте цветовое и звуковое оповещение в ленте событий. Задайте пользовательские метки и описания элементов системы безопасности.

[Элементы](https://support.itrium.ru/pages/viewpage.action?pageId=923241097)

#### Задайте «привязку» камер источникам тревог

Укажите перечень ближайших к источнику тревог камер для ознакомления оператором ситуационного центра.

«Привязка» обеспечит:

- в карточке события: ссылки на видеоархив на момент возникновения события, а также ссылки для просмотра «живого» видео;
- в отчете по инциденту: автоматическое включение скриншотов на момент события, за 5 сек до и через 5 сек;
- на тревожном мониторе: вывод «живого» видео.

#### [«Привязка» камер источникам тревог](https://support.itrium.ru/pages/viewpage.action?pageId=975259493)

#### Настройте сценарии реагирования на инциденты

Для каждого сценария укажите фильтр событий и схему обработки. Вы также можете сформировать схему прямо в интерфейсе Платформы НЕЙРОСС.

## [Настройка функции обработки инцидентов](https://support.itrium.ru/pages/viewpage.action?pageId=962640619)

## Создайте учётную запись администратора системы и операторов АРМ Центр

Для администрирования всей сети НЕЙРОСС, создайте «облачную» учётную запись администратора, если это не было сделано ранее. Она автоматически «прогрузится» во все остальные узлы сети. Для операторов мониторинга и ситуационного реагирования настройте права на доступ к планам, элементам планов и командам управления, а также, — к потокам событий, предоставляемых для обработки (с помощью фильтров событий). Для работы тревожного монитора проверьте наличие прав на получение событий от элементов — источников тревог и прав на просмотр «живого» видео от «связанных» камер.

#### [Управление пользователями](https://support.itrium.ru/pages/viewpage.action?pageId=923238997)

## <span id="page-4-0"></span>Настройте АРМ видео

## Установите АРМ НЕЙРОСС

На рабочих местах операторов видеонаблюдения установите АРМ НЕЙРОСС Видео. В мастере установки в поле IP-адрес Платформы НЕЙРОСС введите IPадрес сервера-диспетчера.

#### [Установка АРМ НЕЙРОСС](https://support.itrium.ru/pages/viewpage.action?pageId=923238716)

#### Задайте раскладку экранов АРМ видео

АРМ НЕЙРОСС Видео может использовать один или несколько дисплеев, а также видеостену для основного и дополнительных окон приложения. Один отдельный дисплей может использоваться для отображения Тревожного видеоэкрана. Использование дополнительных видеоэкранов и видео стены [лицензируется.](https://support.itrium.ru/pages/viewpage.action?pageId=933888336)

[Настройка раскладки экранов АРМ НЕЙРОСС Видео](https://support.itrium.ru/pages/viewpage.action?pageId=923239542)